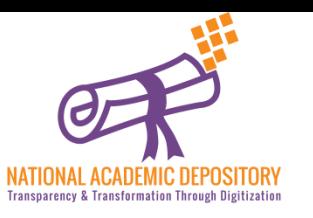

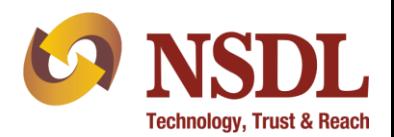

# NAD - Aadhaar Based Registration

#### A Step by Step Process Guide For Registration

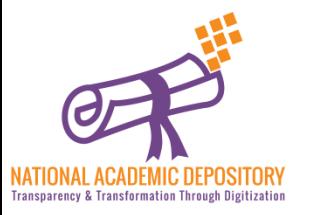

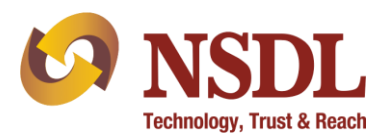

• Click on Join Now to start registration

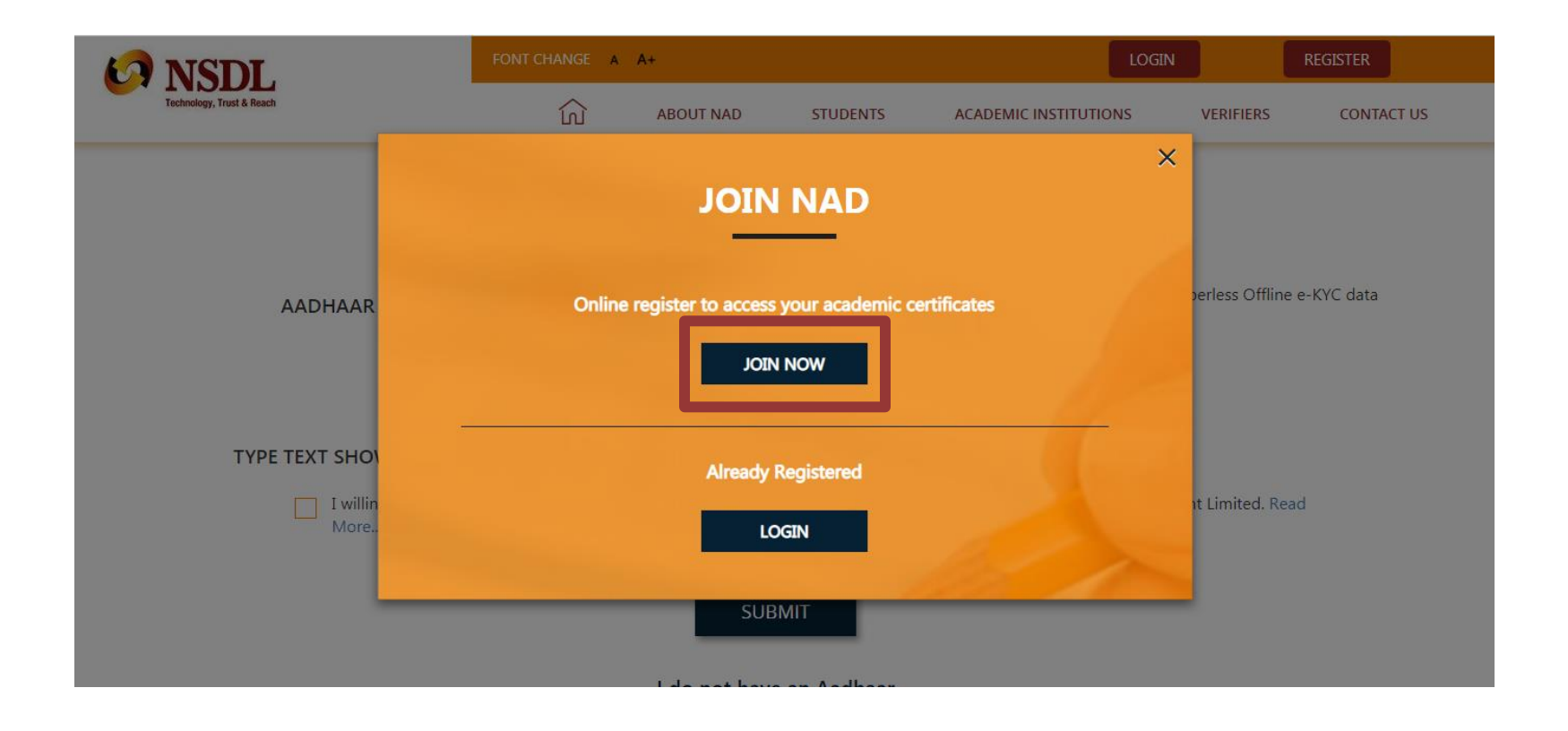

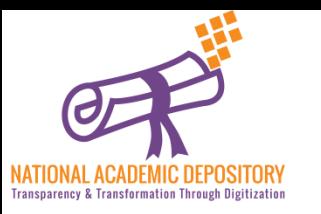

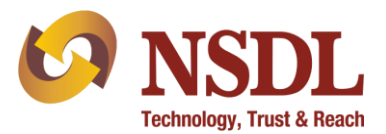

• Click on "Click Here" to start for Aadhaar based registration.

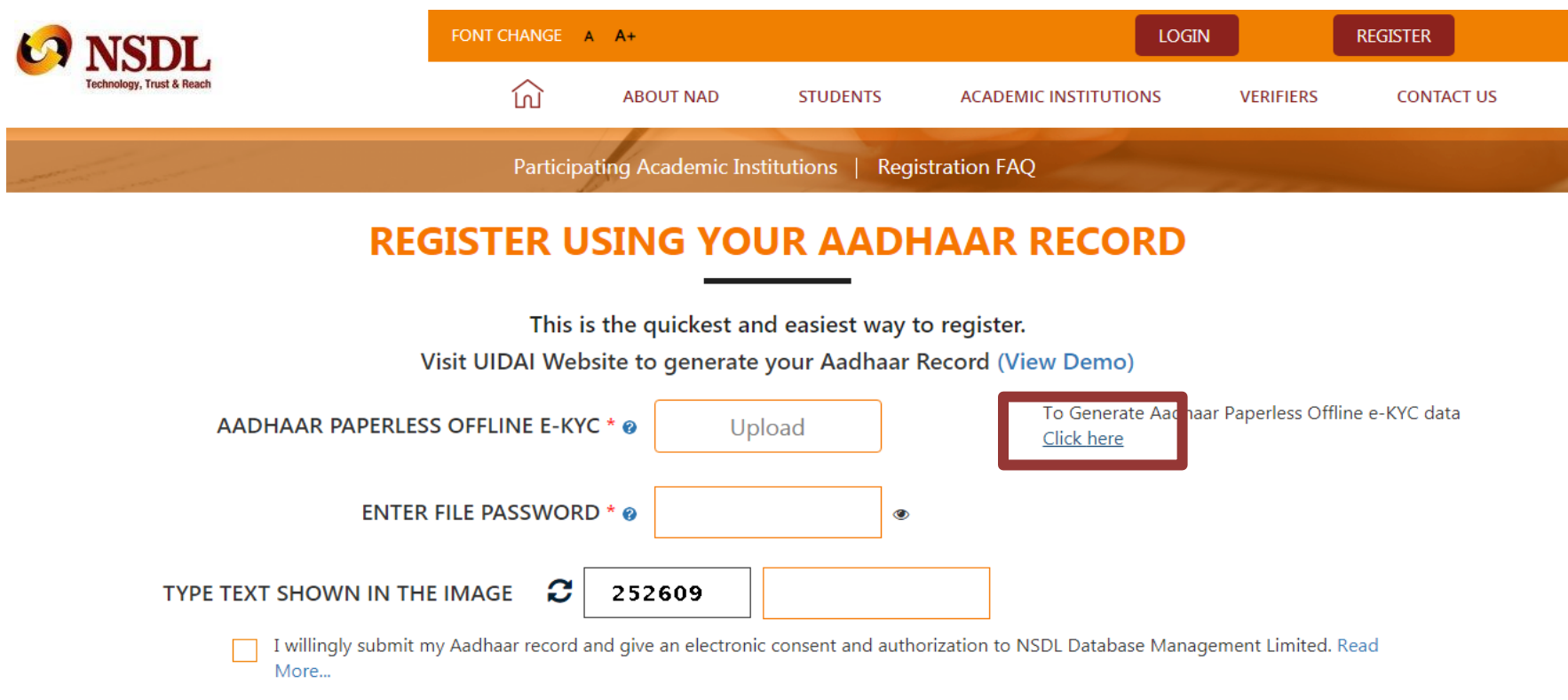

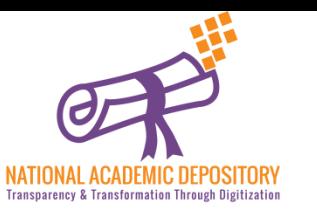

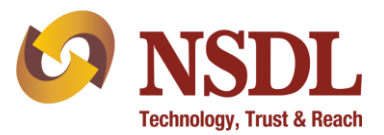

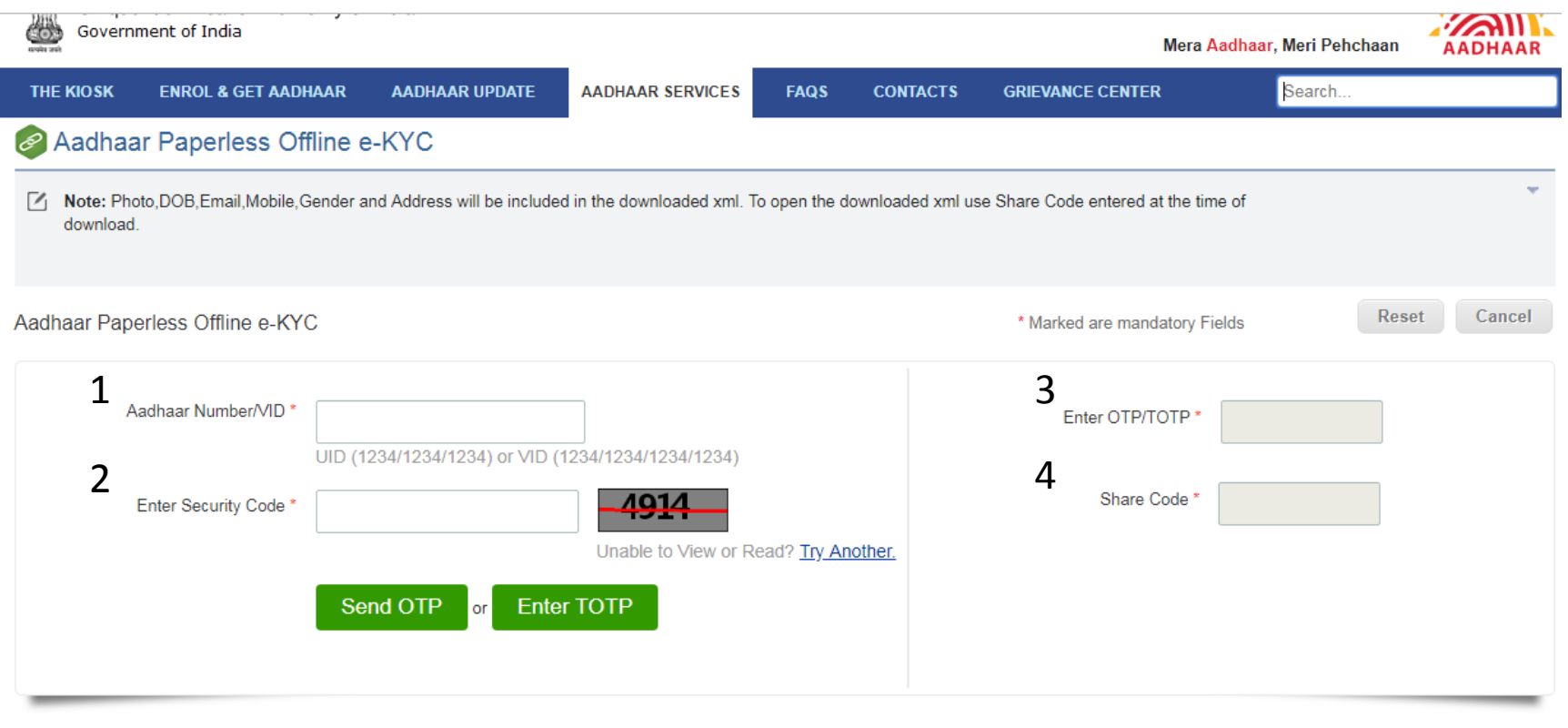

- 1. Enter your Aadhaar Number 3. Enter the OTP received on your registered Mobile no.
- 2. Enter the 'Security Code'
- 4. Enter the Share code to protect your file. This share code works as a password protection for your file.

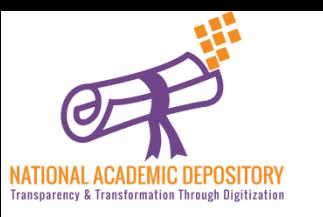

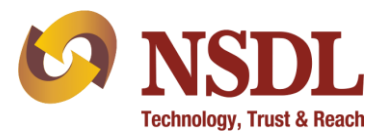

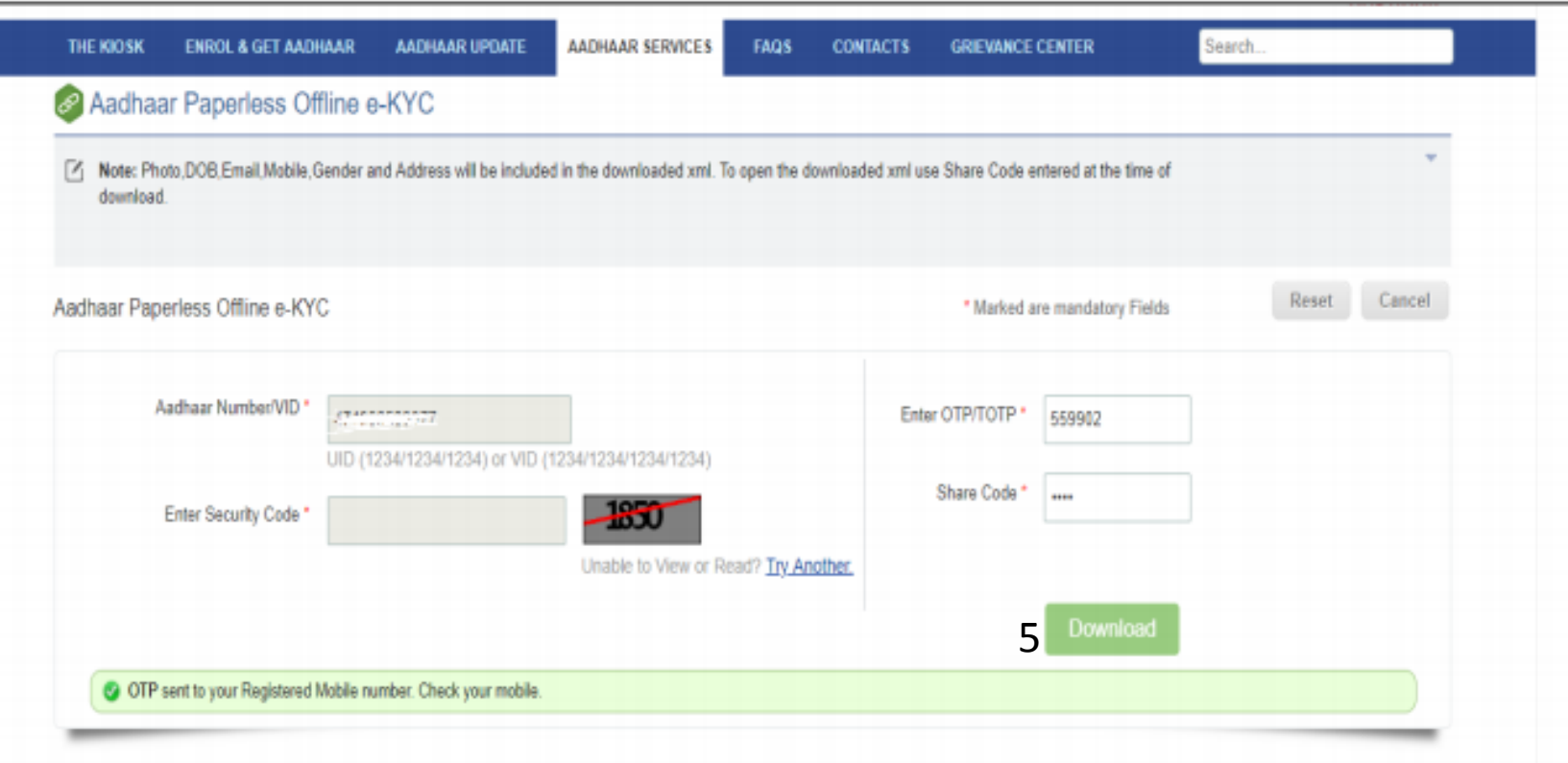

#### 5. Click on Download to receive the encrypted XML file

6. You shall find the digitally encrypted XML file in download section. Photo, DOB, Email, Mobile, Gender and Address will be included in the downloaded file. This file can now be used to perform your KYC on NDML NAD.

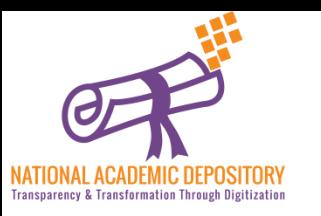

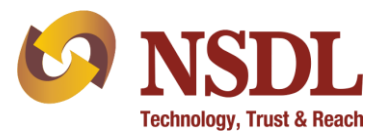

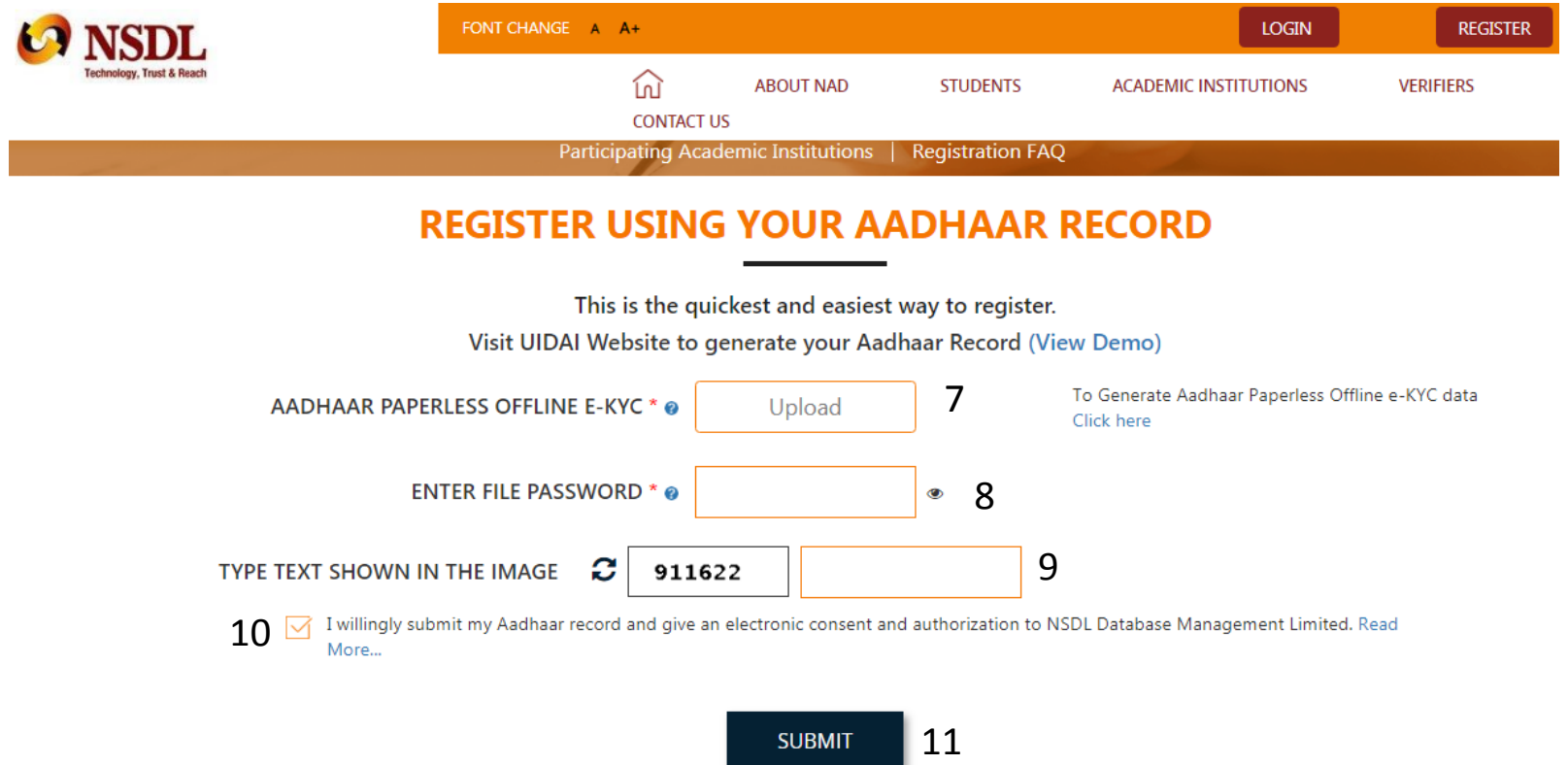

- 7. Upload your Aadhaar ZIP file in NAD 10. Select the Checkbox
- 8. Enter the share code as password 11. Click on Submit
- 9. Enter the Captcha Code

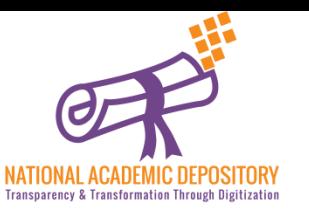

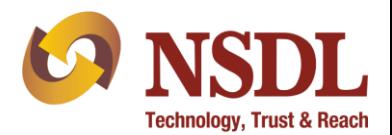

## Thanks for Registration !!